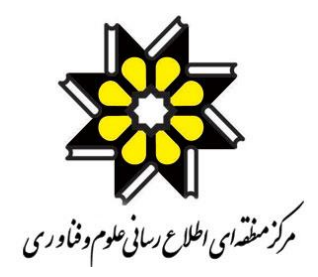

# **»راهنمای استفاده از سامانه همانندجو«**

#### **مرحله:1**

ابتدا وارد لینک /<u>https://tik.irandoc.ac.ir </u>شده، و نام نویسی را انتخاب کنید.

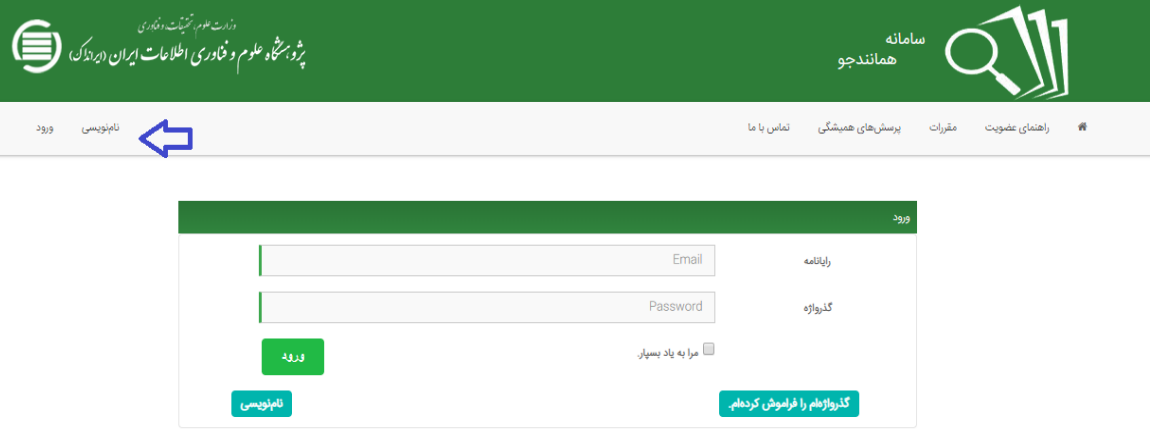

#### **مرحله:2**

در قسمت نام نویسی شخصی حقیقی اطالعات خود را تکمیل کرده و سپس ورود را انتخاب کنید.

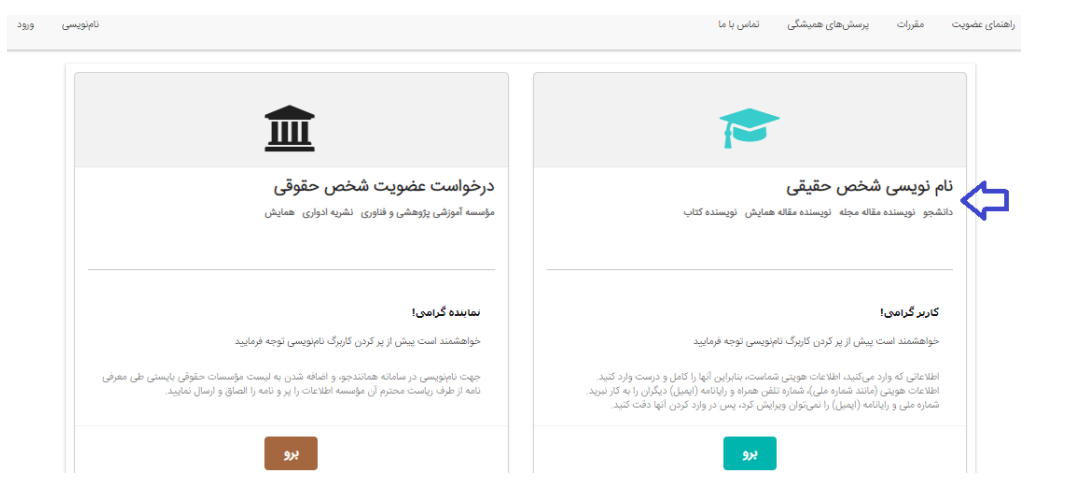

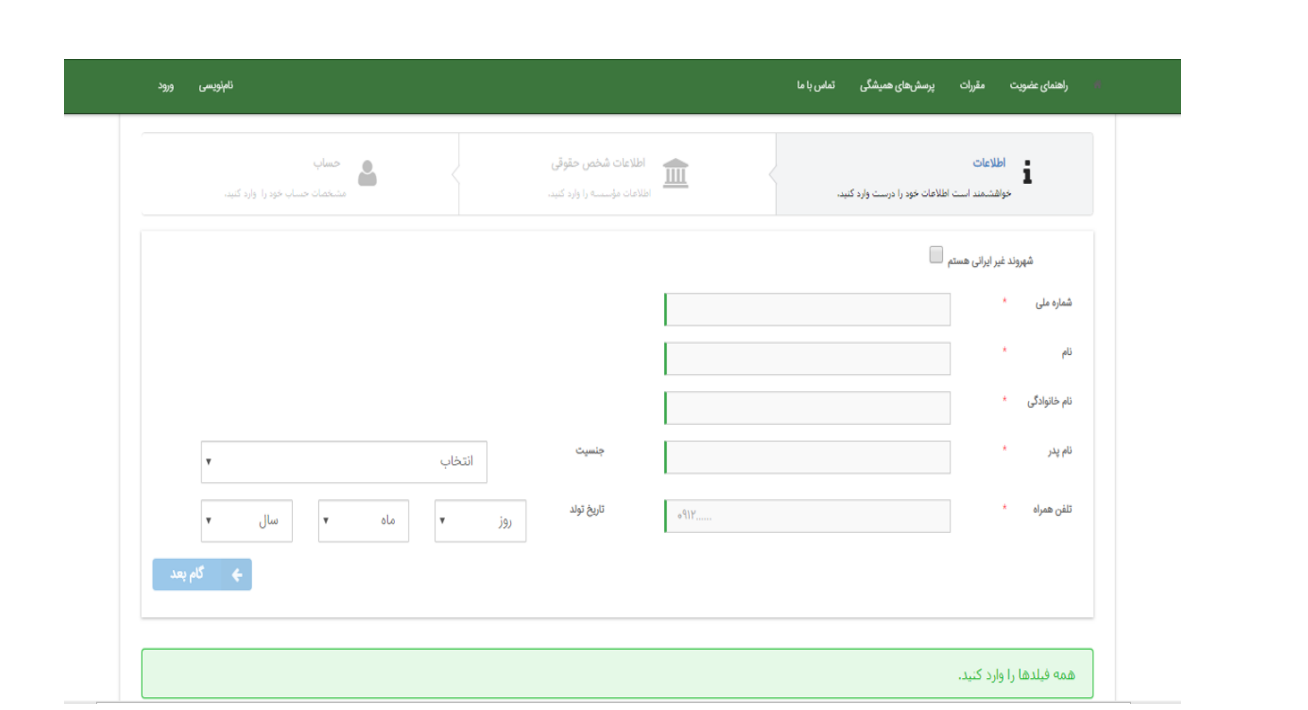

# **مرحله:3**

از قسمت درخواست جدید پیشنهاد پروپوزال/ پایان نامه را انتخاب کنید.

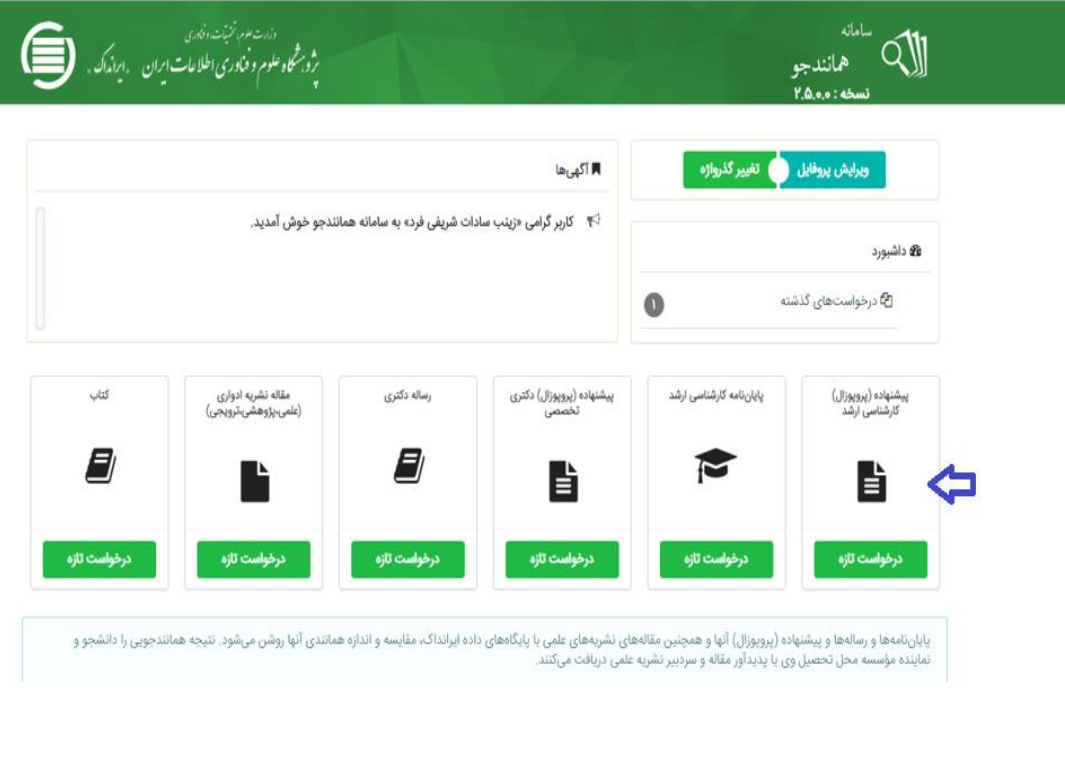

#### **مرحله:4**

با توجه به نوع درخواست، نوع متن ارسالی را انتخاب و گام بعد را بزنید.

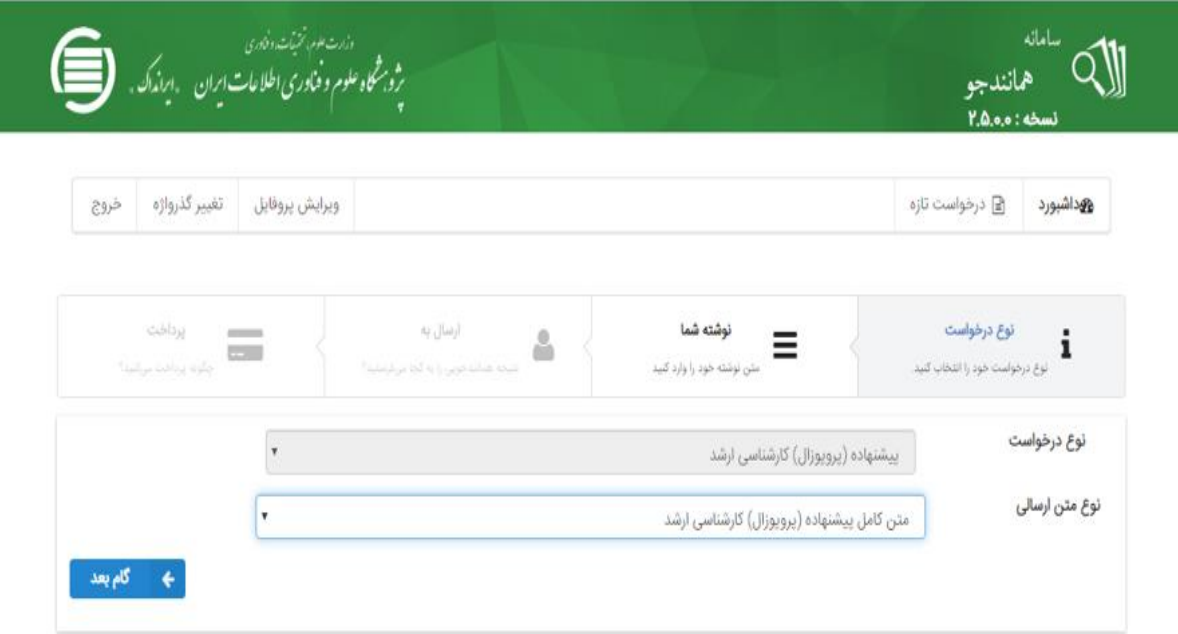

### **مرحله:5**

عنوان پروپوزال/ پایان نامه و متن آن را که به تایید مرکز رسیده است را در قسمت عنوان متن و متن برای همانند جویی کپی نمایید.

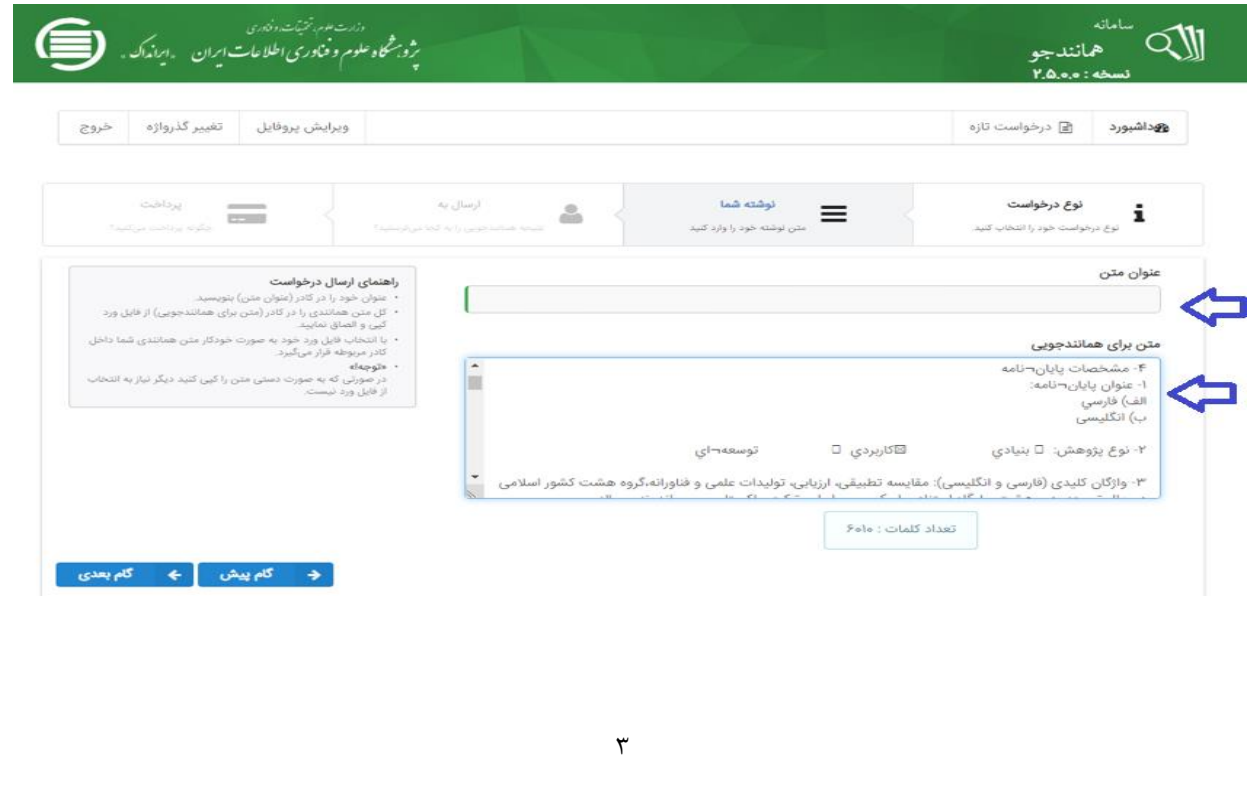

#### **مرحله:6**

آدرس ایمیل استاد راهنما و شناسه ایشان در قسمت مربوطه وارد و دکمه تایید شناسه را انتخاب و به گام بعد بروید.

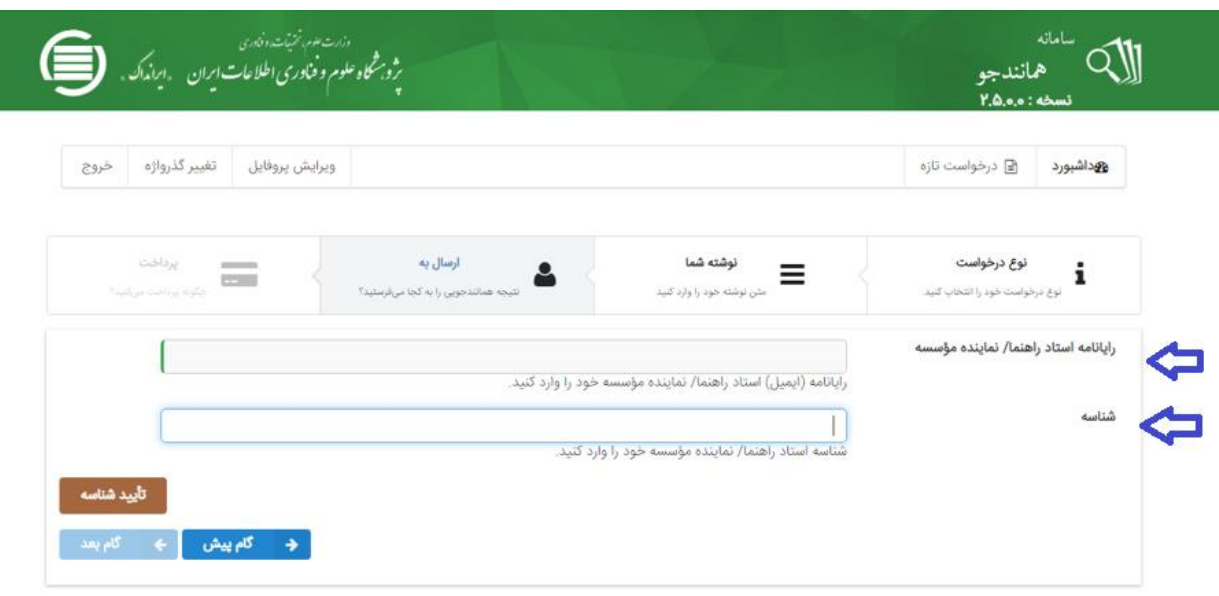

# **مرحله :7**

در این مرحله نوع پرداخت را، پرداخت مستقیم انتخاب و به گام بعد بروید.

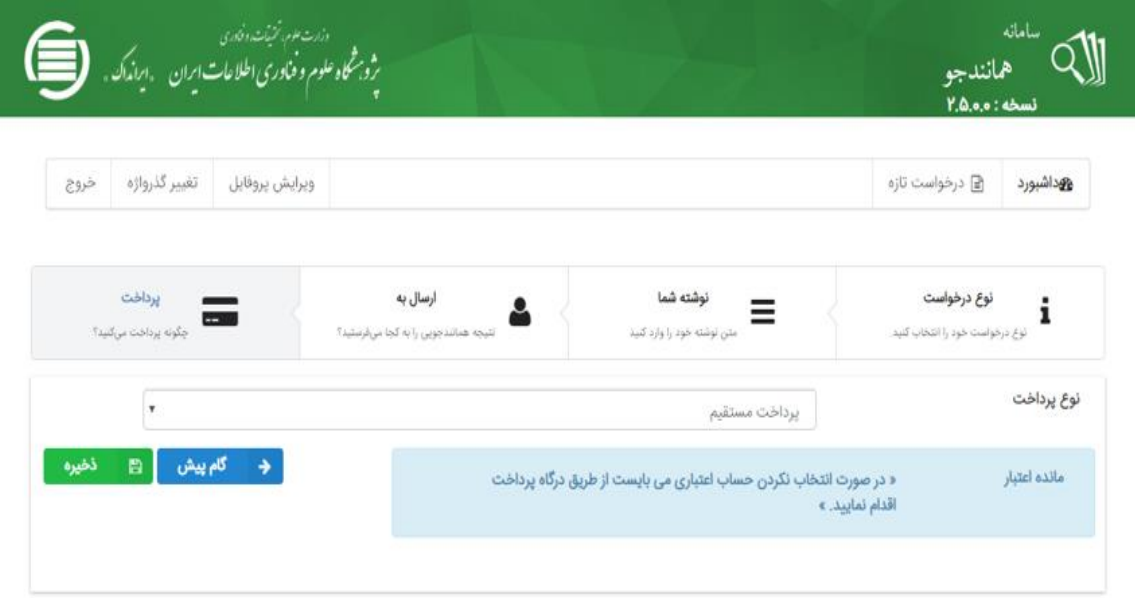

## **مرحله نهایی:**

در این مرحله بعد از پرداخت هزینه تعیین شده توسط سایت همانند جو، این هزینه را پرداخت و از رسید آن جهت ارائه به آموزش پرینت تهیه فرمایید.

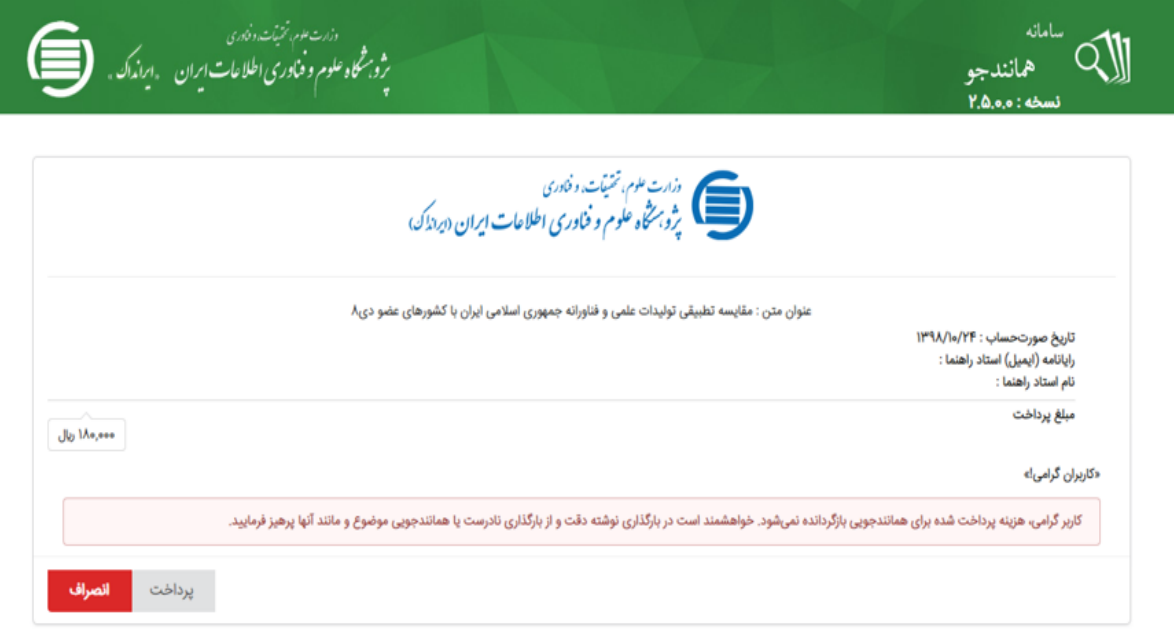

و درنهایت درصد همانندجوی که به صورت فایل PDF در اختیار شما قرار داده می شود را به آموزش مرکز تحویل دهید.

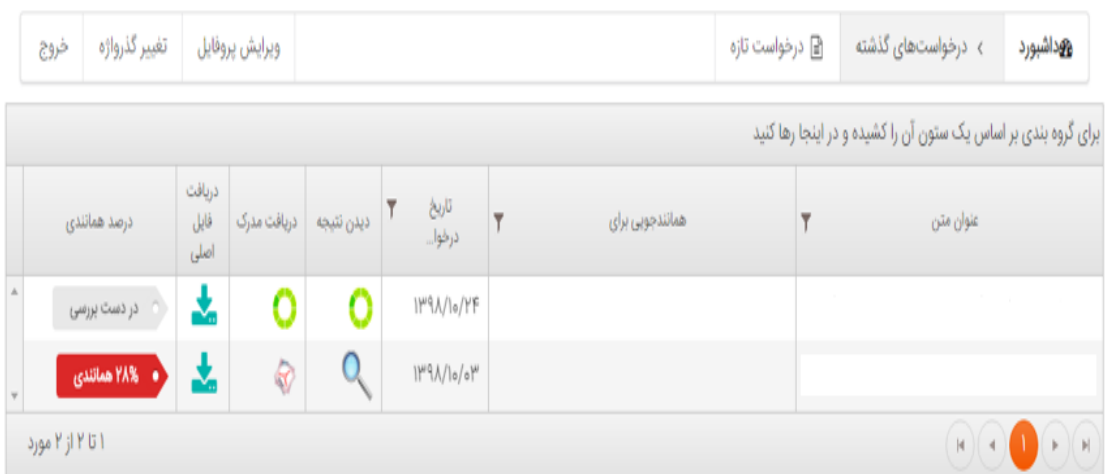

\* در صورت داشتن هر گونه سوال احتمالی با دفتر آموزش تحصیالت تکمیلی مرکز منطقه ای اطالع رسانی علوم و فناوری تماس حاصل فرمایید.